DA Med programmet Philips In. Sight kan du holde øje med eller lytte til dit barn på en iPhone eller iPad. Kontroller, at din iPhone eller iPad har forbindelse til Wi-Fi eller 3G/ 4G mobilt netværk. Ved brug af 3G/ 4G opkræver udbyderen muligvis datagebyrer.

ES A través de la aplicación Philips In.Sight, puede ver o escuchar a su bebé en un iPhone o iPad. Asegúrese de que ha conectado el iPhone o iPad a la red Wi-Fi o a la red móvil 3G/4G. Si utiliza la red 3G/4G, el operador podría cobrarle tarifas de datos.

Para ver o escuchar al bebé a través de un navegador Web, visite www. philips.com/insightwebview.

 $\boxed{\underline{\bullet}}$  Baby room (Local)  $\boxed{\underline{\bullet}}$ 

Watch the video Se videoen Δείτε το βίντεο Ver el vídeo

DA Tryk to gange for at zoome ind eller ud.  $N$  Double tap to zoom in or out.

- DA Træk for at panorere gennem videoen. Σύρετε για να μετακινηθείτε στην EL
- Arrástrelo para desplazarse por el ES vídeo.

Για να δείτε ή να ακούσετε το μωρό σας μέσω Διαδικτύου, μεταβείτε στη διεύθυνση www. philips.com/insightwebview.

- 
- DA Tryk på Til for at slå nattesyn til.
- Πατήστε το On (Ενεργοποίηση) για να EL ενεργοποιήσετε τη νυχτερινή όραση.

 $\frac{1}{27}$ 

 $67^{\circ}$ 

 $\overline{\bullet}$ 

 $\bigcirc$  off

- ♦67%
- EN After the night vision is on for 10 minutes, it switches off automatically.
- DA Efter at nattesyn har været aktiveret i 10 minutter, slås det automatisk fra
- Αφού παραμείνει ενεργοποιημένη για 10 λεπτά, η νυχτερινή όραση απενεργοποιείται αυτόματα. EL
- La visión nocturna se apagará automáticamente ES después de 10 minutos

EN 1. On your iPhone or iPad, download the Philips In.Sight application from AppStore. 2. Create and log in to your account. | DA 1. Download programmet Philips In.Sight fra AppStore på din iPhone eller iPad. 2. Opret en konto, og log ind på den. | EL 1. Στο iPhone ή στο iPad, κατεβάστε την εφαρμογή Philips In.Sight από το AppStore. 2. Δημιουργήστε λογαριασμό και συνδεθείτε. | ES 1. En el iPhone o iPad, descargue la aplicación Philips In.Sight de App Store. 2. Cree una cuenta e inicie sesión.

 $\odot$ 

 $\pm$ 

μεγέθυνση ή σμίκρυνση.

εικόνα.

- Πατήστε για να εμφανιστεί η EL γραμμή επιλογών.
- Tóquelo para mostrar la barra de ES opciones.

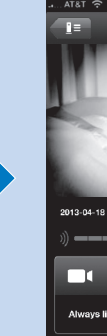

- Toque On (Encendido) para activar ES
- - la visión nocturna.

Μέσω της εφαρμογής Philips In.Sight, μπορείτε να βλέπετε ή να ακούτε το μωρό σας σε ένα iPhone ή iPad. Βεβαιωθείτε ότι έχετε συνδέσει το iPhone ή το iPad σας σε δίκτυο Wi-Fi ή κινητής τηλεφωνίας 3G/4G. Η χρήση δικτύου 3G/4G μπορεί να επιφέρει χρεώσεις από τον πάροχο κινητής τηλεφωνίας. EL

EN 1. Through Philips In.Sight, connect the baby monitor to the same Wi-Fi network as your phone. | DA 1. Brug Philips In.Sight til at tilslutte babyalarmen til samme Wi-Fi-netværk som din telefon. | EL 1. Μέσω του Philips In.Sight, συνδέστε τη συσκευή παρακολούθησης μωρού στο ίδιο δίκτυο Wi-Fi με το τηλέφωνο. | ES 1. Via l'application Philips In.Sight, connectez l'écoute-bébé au

 $\frac{15-30 \text{ cm}}{6-12 \text{ inch}}$ 

même réseau Wi-Fi que votre téléphone.

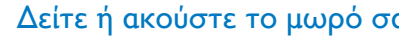

In.Sight

 $\bigodot$ 

ase make sure your iPhon<br>Inected to the same Wi-Fire<br>the monitor.

**Next** 

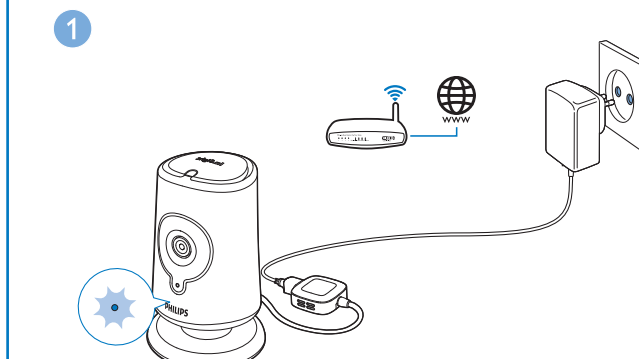

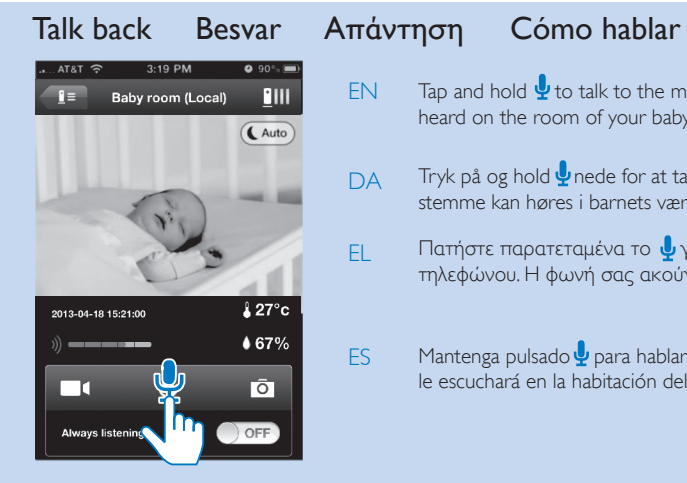

- Πατήστε παρατεταμένα για EL
- Tóquelo dos veces para acercar o alejar la imagen. ES

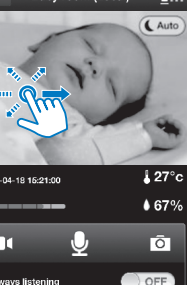

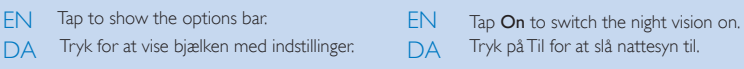

that you have connected your iPhone or iPad to Wi-Fi or 3G/ 4G mobile network. With 3G/ 4G usage, data charge from the operator can occur. To watch or listen to your baby through web browser, go to www.philips.com/insightwebview.

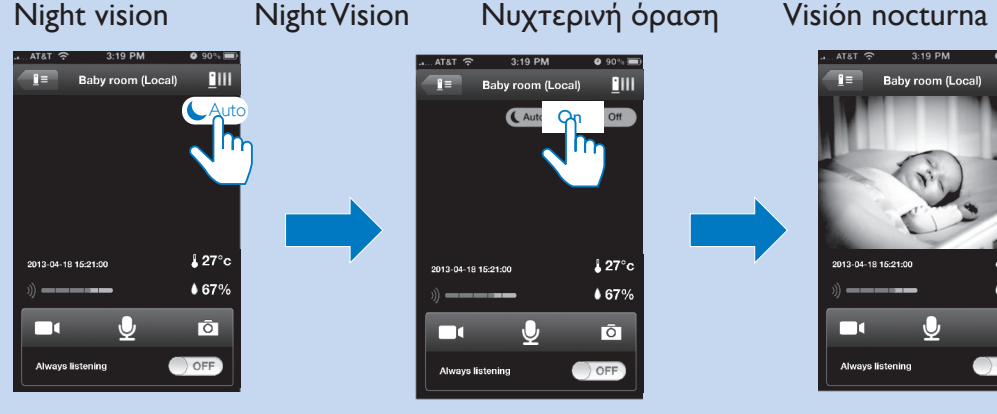

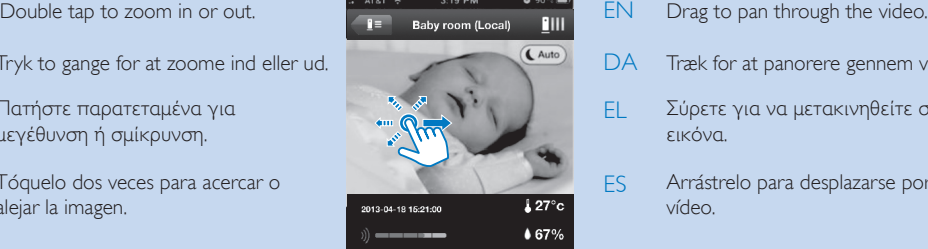

- EN Tap and hold  $\frac{1}{2}$  to talk to the micophone of the mobile phone. You can be heard on the room of your baby.
- DA Tryk på og hold  $\frac{p}{2}$ nede for at tale i mikrofonen på mobiltelefonen. Din stemme kan høres i barnets værelse.
- EL Πατήστε παρατεταμένα το  $\overline{\Psi}$  για να μιλήσετε στο μικρόφωνο του κινητού τηλεφώνου. Η φωνή σας ακούγεται στο δωμάτιο του μωρού σας.
- ES Mantenga pulsado y para hablar a través del micrófono del teléfono móvil. Se le escuchará en la habitación del bebé.

EN 1. Near your wireless router, connect the baby monitor to power. 2. Wait until the amber light flashes. | DA 1. Tilslut babyalarmen til strømmen tæt på din trådløse router. 2. Vent, indtil det orange lys blinker. | EL 1. Συνδέστε τη συσκευή παρακολούθησης μωρού στην πρίζα, κοντά στον ασύρματο δρομολογητή. 2. Περιμένετε μέχρι να αρχίσει να αναβοσβήνει η πορτοκαλί λυχνία. | ES 1. Cerca del router inalámbrico, conecte el vigilabebés a la alimentación. 2. Espere a que el piloto parpadee en ámbar.

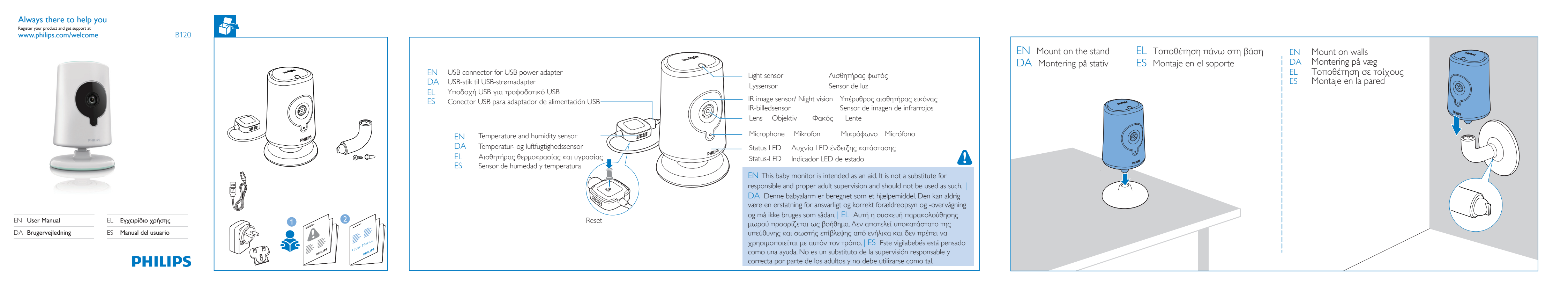

EN Through the Philips In.Sight application, you can watch or listen to your baby on an iPhone or iPad. Make sure

For at se eller lytte til dit barn via en webbrowser skal du gå til www. philips.com/insightwebview.

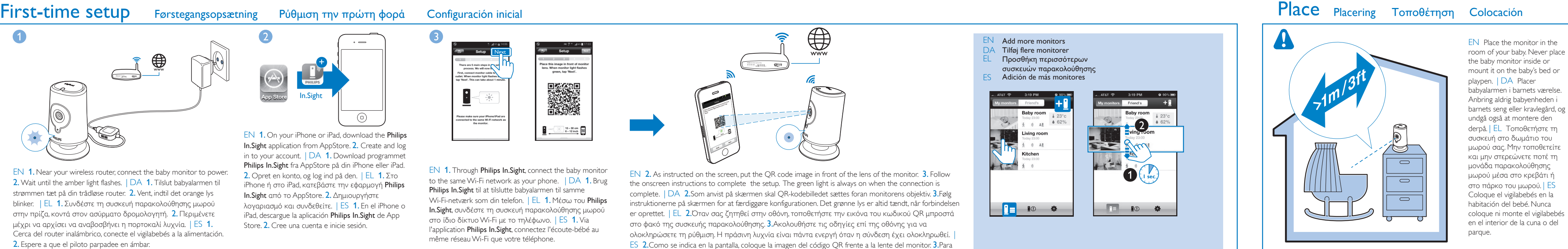

# Watch or listen to your baby

### Se eller lyt til dit barn Δείτε ή ακούστε το μωρό σας Cómo ver o escuchar al bebé

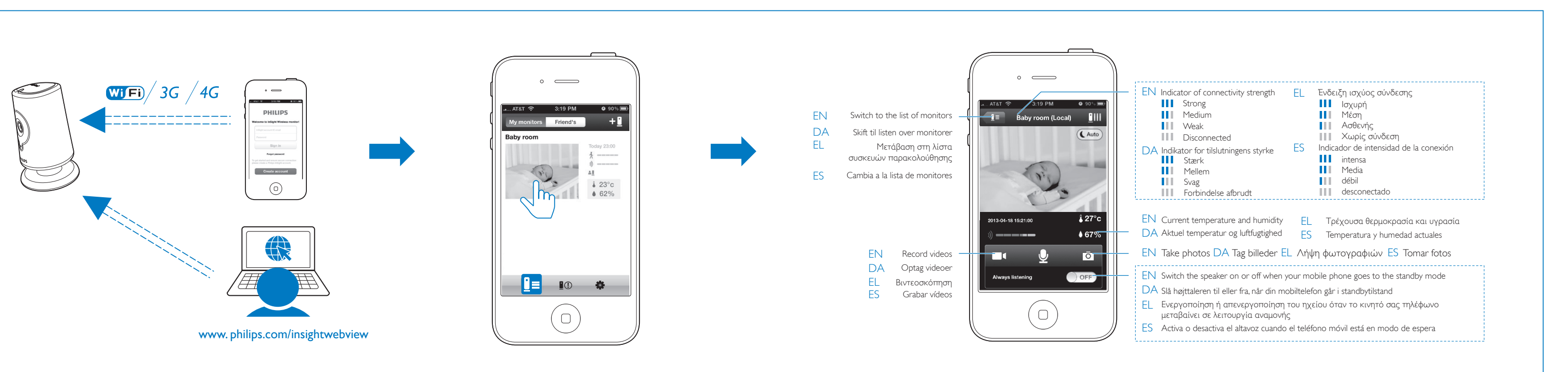

finalizar la configuración, siga las instrucciones que aparecen en la pantalla. El piloto verde permanece encendido cuando se completa la conexión.

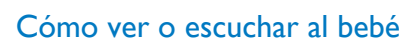

- On your iPhone or iPad, alerts sound and the notification EN is displayed.
- DA På din iPhone eller iPad lyder der alarmer, og der vises en besked.
- Στο iPhone ή στο iPad, ακούγονται οι ειδοποιήσεις και EL εμφανίζεται η ενημέρωση.
- ES En el iPhone o iPad, suenan las alertas y se muestran las notificaciones.

## Monitor settings Monitorindstillinger

- 
- Når der er ulæste alarmer, vises Tryk på se for at afspille videoen fra Dropbox.
- Αν υπάρχουν μη αναγνωσμένες ειδοποιήσεις, εμφανίζεται η ένδειξη•. Πατήστε το για να δείτε το βίντεο στο Dropbox.
- Para las alertas no leídas, se muestra . Toque para reproducir el vídeo desde Dropbox.

### Share the monitor Κοινή χρήση της συσκευής παρακολούθησης Κοινή χρήση της συσκευής παρακολούθησης Update the software Opdater softwaren Ενημέρωση λογισμικού Actualización del software

 IR range: 4 meters Temperature & humidity sensor

## Set alerts

- Salida:  $5 \vee$  de CC $== 1,5 \wedge$
- **Conectividad** Wi-Fi 802.11 b/g/n, 2.4 GHz
- Aplicaciones Plataforma: iOS 4 o posterior (excepto iPhone 3GS o

IR LED

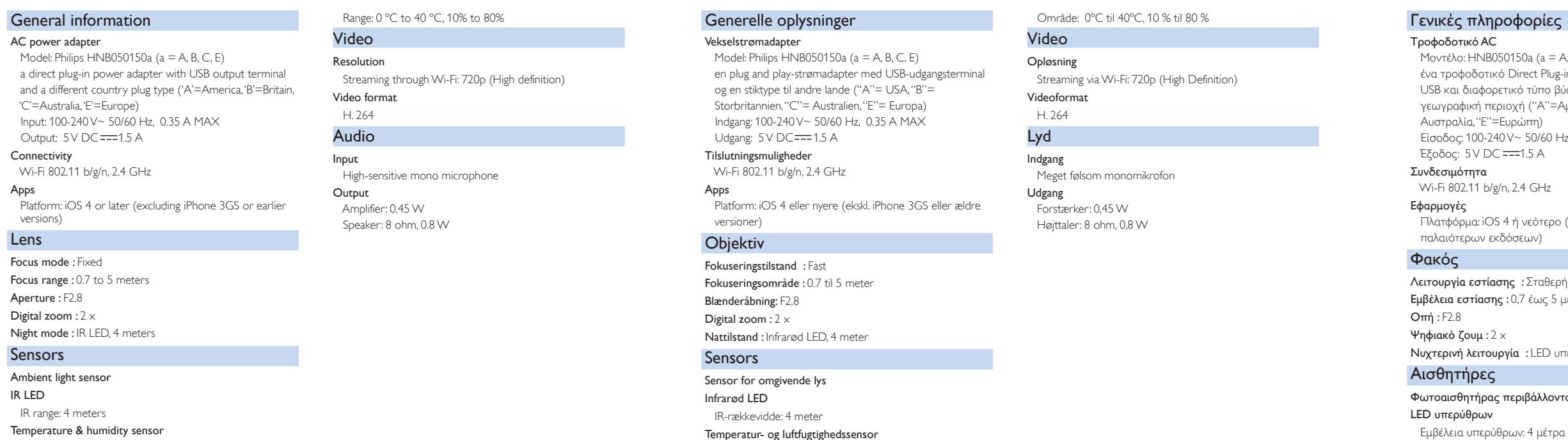

DA Med alarmer for bevægelse, lyd og temperatur kan babyalarmen holde dig informeret om ændringer omkring dit barn. Vælg det ønskede følsomhedsniveau, eller brug det foreslåede niveau.

ES Con alertas de movimiento, audio y temperatura, el vigilabebés le mantiene informado de los cambios que se producen alrededor de su bebé. Seleccione el nivel de sensibilidad según sea necesario o utilice el nivel recomendado.

- DA Aktiver funktionen Alarmer.
- EL Ενεργοποίηση της λειτουργίας Ειδοποιήσεων.
- Active la función de alertas. ES

- EN Follow the onscreen instructions to update the software.
- Følg instruktionerne på skærmen for at opdatere softwaren. DA
- Ακολουθήστε τις οδηγίες επί της οθόνης για να ενημερώσετε EL το λογισμικό.
- Siga las instrucciones que aparecen en pantalla para actualizar el software. ES

### ροφορίες

 $050150a$  (a = A, B, C, E) κό Direct Plug-in με τερματικό εξόδου USB και διαφορετικό τύπο βύσματος ανάλογα με τη εριοχή ("A"=Αμερική, "B"=Βρετανία, "C"= =Ευρώπη) .<br>140 V~ 50/60 Hz, 0.35 A MAX

### g/n, 2.4 GHz

- 0S 4 ή νεότερο (εκτός iPhone 3GS ή εκδόσεων)
- <mark>ισης</mark> :Σταθερή <mark>ης</mark> : 0,7 έως 5 μέτρα
- υ<mark>ργία</mark> : LED υπερύθρων, 4 μέτρα
- ς περιβάλλοντος
- 

Αισθητήρας θερμοκρασίας και υγρασίας Εύρος: 0 ºC έως 40 ºC, 10% έως 80%

- EN In Sharing list, add the email of your friend. Your friend needs to do the following on his/ her iPhone/ iPad:
- Download and install the Philips In.Sight application; Create an
- DA I listen Deling skal du tilføje e-mail-adressen for din ven. Din ven skal gøre følgende på sin iPhone eller iPad: Download og installer programmet Philips In.Sight; Opret en konto.
- Στη λίστα Sharing (Κοινή χρήση), προσθέστε το email του EL
- Ο φίλος σας θα πρέπει να κάνει τα εξής στο δικό του iPhone ή iPad: Να κατεβάσει και να εγκαταστήσει την εφαρμογή Philips In.Sight. Να δημιουργήσει λογαριασμό.
- En la lista Sharing (Compartida), añada la dirección de correo ES
- Su amigo debe hacer lo siguiente en su iPhone o iPad: descargar e instalar la aplicación Philips In.Sight y crear una cuenta

### **Monitors** ON C  $\bigcap$  OF rts enabled Set as main monitor Oropbox recording Baby room **Online >** OFF ON **Ionitor software**

Βίντεο Ανάλυση

Μετάδοση μέσω Wi-Fi: 720p (High Definition)

Μορφή βίντεο H. 264 Ήχος Είσοδος

Μονοφωνικό μικρόφωνο υψηλής ευαισθησίας

motion alert EN DA bevægelsesalarm συναγερμός κίνησης EL alerta de movimiento ES

Έξοδος

audio alert EN DA lydalarm συναγερμός ήχου EL alerta de audio ES

> Ενισχυτής: 0,45 W Ηχείο: 8 ohm, 0,8 W

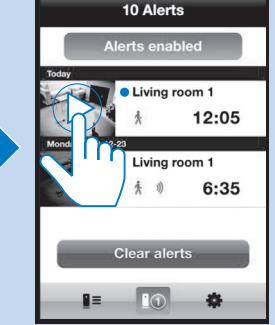

### Información general

 $20-30^{\circ}$ C

Sharing list

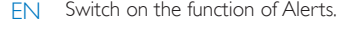

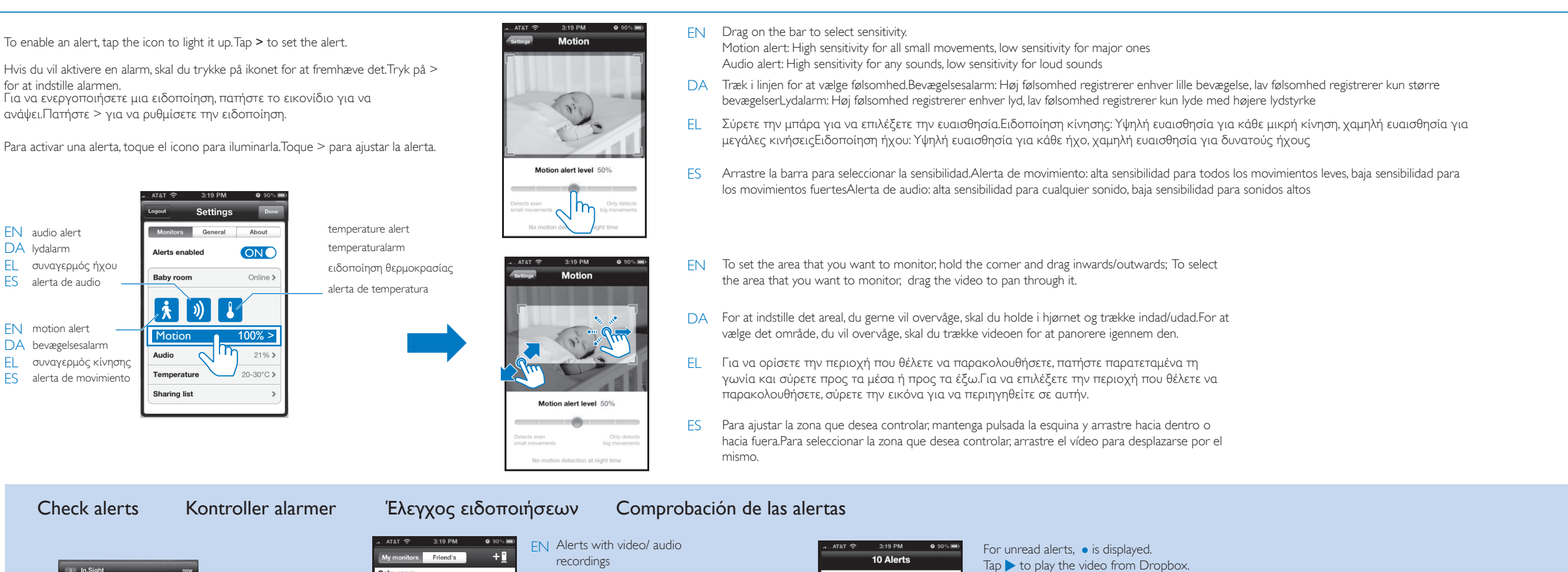

- Adaptador de alimentación de CA Modelo: Philips HNB050150a (a = A, B, C, E)
- un adaptador de alimentación Direct Plug-in con terminal de salida USB y un tipo de clavija diferente para cada país ("A" = América, "B" = Reino Unido, "C" = Australia, "E" =
- Europa) Entrada: 100 - 240 V~, 50/60 Hz; 0.35 A MAX

### versiones anteriores)

- Lente
- Modo de enfoque : Fijo Alcance de enfoque : De 0,7 a 5 metros
- Apertura : F2.8 Zoom digital :  $2 \times$
- Modo nocturno : LED de infrarrojos, 4 metros Sensores
- Sensor de luz de ambiente
- LED de infrarrojos Alcance de infrarrojos: 4 metros
- DA Alarmer med video-/lydoptagelser (der vises maksimalt de 25 seneste (A maximum of 25 latest alerts are displayed.)
- alarmer). Ειδοποιήσεις με εγγραφές βίντεο/ήχου (εμφανίζονται έως και οι 25 τελευταίες ειδοποιήσεις) EL
- Alertas con grabación de ES vídeo/audio (se muestran las 25 alertas más recientes como máximo).

## account. About ON ts enabled Onlin 100% 20-30°C παραλήπτη. Sharing list > electrónico de su amigo.

## Specifications Specifikationer Προδιαγραφές Especificaciones

 $AC$ 

 $S<sub>6</sub>$ 

Sensor de temperatura y humedad Intervalo: de 0 ºC a 40 ºC, del 10% al 80%

### Vídeo

- Resolución Transmisión a través de Wi-Fi: 720p (alta definición)
- Formato de vídeo H. 264
- Audio

### Entrada

- Micrófono mono de alta sensibilidad Salida Amplificador: 0,45 W
- Altavoz: 8 ohmios, 0,8 W

Update firmware

**RA** 

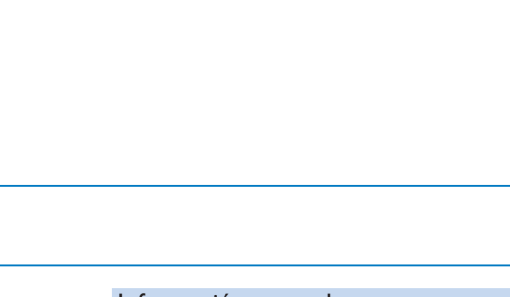

**Example 1** Delete monitor

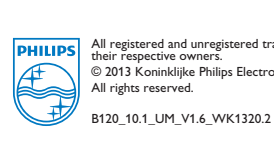

### Cómo compartir el monitor

 $\begin{picture}(20,20) \put(0,0){\line(1,0){10}} \put(15,0){\line(1,0){10}} \put(15,0){\line(1,0){10}} \put(15,0){\line(1,0){10}} \put(15,0){\line(1,0){10}} \put(15,0){\line(1,0){10}} \put(15,0){\line(1,0){10}} \put(15,0){\line(1,0){10}} \put(15,0){\line(1,0){10}} \put(15,0){\line(1,0){10}} \put(15,0){\line(1,0){10}} \put(15,0){\line(1$ 

**FE** 

 $623^{\circ}c$ 

Motion **100% >** 

 $\mathbb{R}^n$ 

About ONC

Online

Monitors General

【 大 】 》 】 】

**Alerts enabled** 

Baby room

Audio

**Sharing list** 

for at indstille alarmen.

ανάψει.Πατήστε > για να ρυθμίσετε την ειδοποίηση.

For at bruge bevægelsesalarm om natten skal du kontrollere, at der er lyskilder tilgængelige for babyalarmen, så det er muligt for den at registrere bevægelser.

Για να χρησιμοποιήσετε το συναγερμό κίνησης κατά τη διάρκεια της νύχτας, βεβαιωθείτε ότι υπάρχουν διαθέσιμες πηγές φωτισμού ώστε η συσκευή να ανιχνεύει κινήσεις.

Με τις ειδοποιήσεις κίνησης, ήχου και θερμοκρασίας, η συσκευή παρακολούθησης μπορεί να σας ενημερώνει για αλλαγές στο χώρο του μωρού σας. Μπορείτε να χρησιμοποιήσετε το προτεινόμενο επίπεδο ευαισθησίας ή να το προσαρμόσετε όπως θέλετε εσείς. EL

> Para utilizar la alerta de movimiento por la noche, asegúrese de que hay fuentes de luz disponibles para que el vigilabebés detecte el movimiento.

### Del monitoren EN Switch on to go to the live video mode after the In.Sight app starts up. DA Aktiver for at gå til direkte videotilstand, når In.Sight-app'en startes. ettings **Baby room** EL Ενεργοποιήστε για μετάβαση στη λειτουργία βίντεο κατά την εκκίνηση **Monitors Monitor name** της εφαρμογής In.Sight. ON Startup monitor **Monitors**  $ON$ erts enabled ES Enciéndalo para acceder al modo de vídeo en directo después de que se  $\begin{picture}(20,20) \put(0,0){\line(1,0){10}} \put(15,0){\line(1,0){10}} \put(15,0){\line(1,0){10}} \put(15,0){\line(1,0){10}} \put(15,0){\line(1,0){10}} \put(15,0){\line(1,0){10}} \put(15,0){\line(1,0){10}} \put(15,0){\line(1,0){10}} \put(15,0){\line(1,0){10}} \put(15,0){\line(1,0){10}} \put(15,0){\line(1,0){10}} \put(15,0){\line(1$ inicie la aplicación In.Sight.  $\frac{1}{2}$ <br> $\frac{1}{62\%}$ Baby room **Online >**  $\bigcap$  OFF aby room EN Switch on if you mount the monitor on the ceiling ON Q how monitor light DA Aktiver, hvis du monterer overvågningsenheden i loftet Monitor video rate EL Ενεργοποίηση αν στερεώσετε το μόνιτορ στην οροφή Motion **Monitor software** udio 21% ES Actívelo si monta el monitor en el techo  $\begin{bmatrix} 1 & 0 \\ 0 & 0 \end{bmatrix}$  Delete monitor  $20-30^{\circ}$ C emperature Temperature Email diagnostics Update firmware haring list EN Switch on or off the status LED on the monitor **E I**O DA Aktiver eller deaktiver statusindikatoren på overvågningsenheden EL Ενεργοποίηση ή απενεργοποίηση της λυχνίας κατάστασης LED στο μόνιτορ ES Enciende o apaga el LED de estado del monitor

EN With motion, audio, temperature alerts, the baby monitor can keep you informed of changes on the side of your baby. Select the sensitivity level as needed or use the suggested level.

> To use the motion alert at night, make sure that light sources are available for the baby monitor to detect motions.

### Set up your Dropbox Konfigurer Dropbox.

 $\mathbb{C}$ 

emperature

I'm New to Dropbox  $\bigcirc$  >

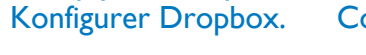

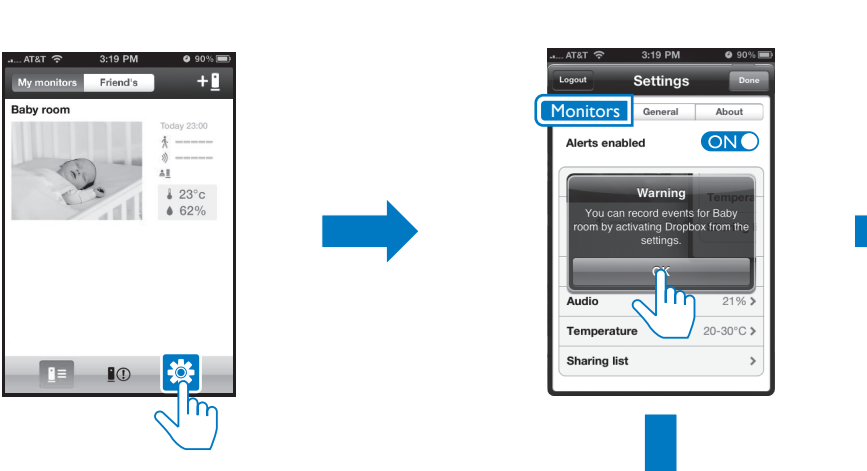

Pυθμίσεις συσκευής παρακολούθησης Ajustes del monitor

Your stuff, wherever you

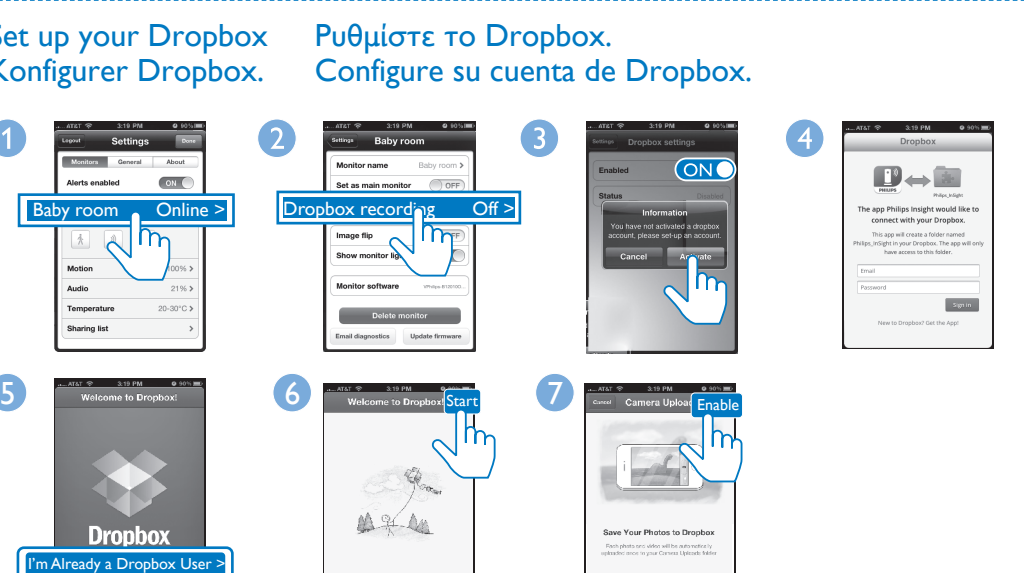

Only Wi-Fi Wi-Fi-

# In Sight  $\blacksquare$  In Sight In.Sight<br>Baby room sent video aler **De In. Sight**<br>Baby room sent video al  $\blacksquare$  In.Sight